# PowerPoint 2010 - Advanced Topics

Additional effects such as: Creating a Looping Introduction and creating custom motion paths.

#### **ST. JOHN FISHER COLLEGE**

March 30, 2012 Authored by: rschmid

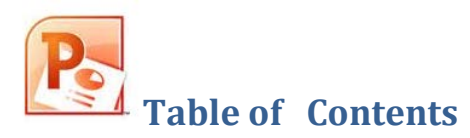

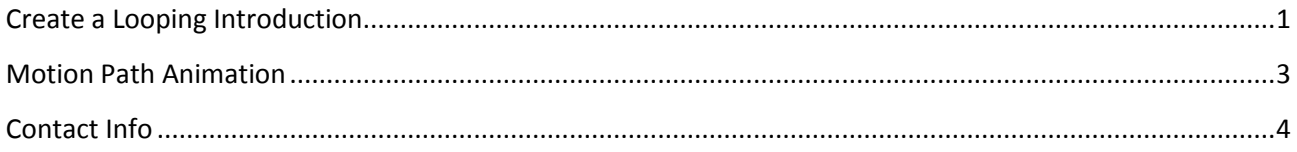

## <span id="page-2-0"></span>**Create a Looping Introduction**

As your audience enters the room animation at the beginning of your presentation can be helpful. You will be able to stop it and begin your presentation by following the techniques presented to you in this training session.

Using a looped presentation in which all slides except your intro are hidden, allows your audience to see only the introduction. Using a button link will allow you to start your main presentation even though the slide is hidden.

1. **Create** a few welcoming slides with a message prior to your main presentation and **Save** the presentation.

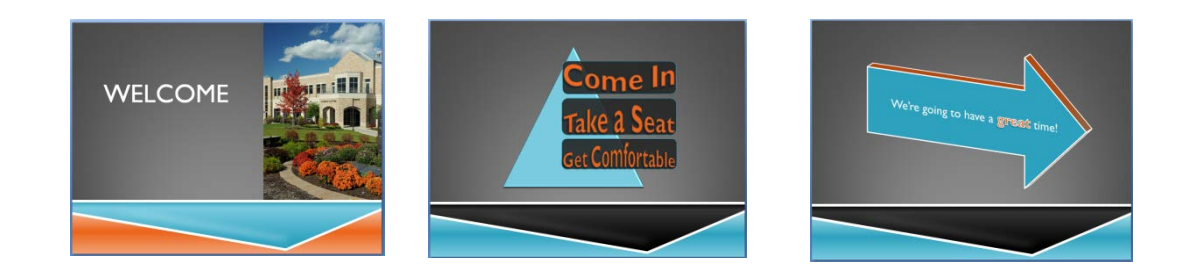

- 2. From the **Slides** pane, select all the slides (click on the first slide, press and hold down the **shift** key and click on the last slide)
- 3. From the **Transitions** tab:
	- Within the **Transition to This Slide** group, select a slide transition
	- Within the **Timing** group, Uncheck **On Mouse Click,** select **After** and enter seconds (3-4 works well)

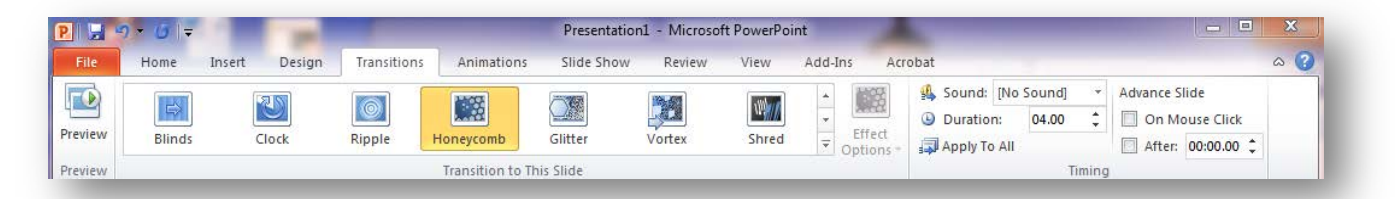

4. From **Slide Show** tab, within the **Set Up** group, click on **Set Up Slide Show** command. Within the **Set Up Show** dialog box, select **Loop continuously until 'ESC'**. Insure within the Advance Slides section **Use timings, if present** option is selected and click on **OK**.

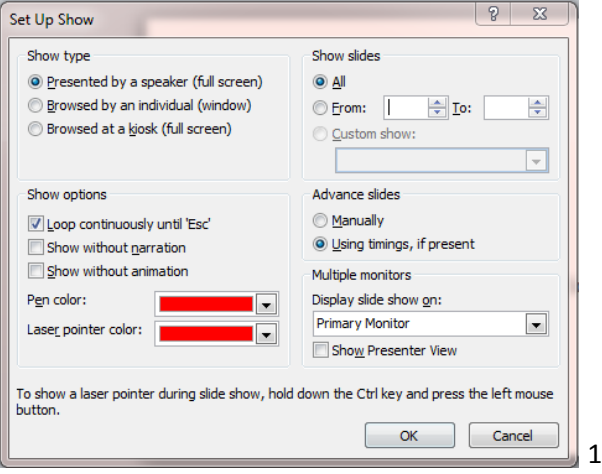

Line Style

**Action Settings** Mouse Click Mouse Over Action on click  $\bigcirc$  None  $\odot$  Hyperlink to:

Run program:

Run macro:

O Object action:

Play sound: [No Sound]

Highlight click

 $\begin{array}{|c|c|c|c|}\hline \mathcal{E} & \mathcal{E} & \mathcal{E} \end{array}$ Format Shape  $\mathsf{Fill}$  $\circledcirc$  No fill Solid fill Gradient fill Picture or texture fill **Pattern fill** Slide background fill Fill Color  $\text{Color: } \left[ \frac{\partial \mathbf{a}}{\partial \mathbf{a}} \right]$  $\frac{100\%}{x}$  $Transparerey:$ </u>

2

5. From the **Insert** tab, within the **Illustrations** group, select **Shapes** and select a blank **Action** Button. **Click, hold, drag** and **draw** a rectangle in the lower right corner of the first slide.

6. From the **Action Settings** dialog box, check Hyperlink to and select **Slide**. From the **Hyperlink to Slide** dialog box, navigate to the first slide of your main presentation and click **OK** twice.

7. With the shape selected, right click and select **Format Shape**. From the **Format Shape** dialog box, within the **Fill** section, drag the **Transparency** slide to 100% and within the **Line Color** Section, select **No Line** and click on **Close**.

8. **Copy** and **Paste** the button onto the other two slides of your introduction, allowing you to move to main presentation from any slide of the intro.

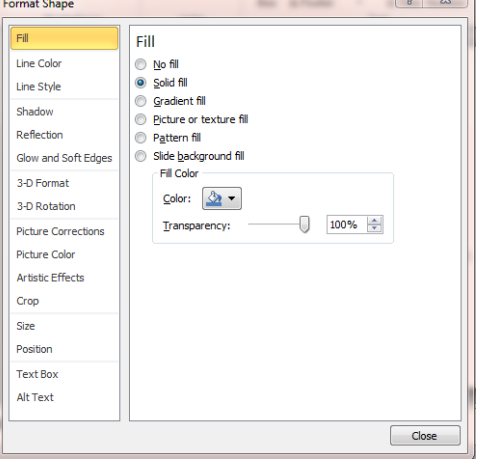

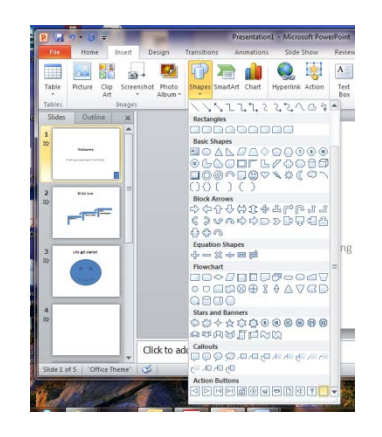

 $\boxed{?}$  x

 $\overline{\phantom{0}}$ 

 $\vert \mathbf{v} \vert$ 

 $\overline{\mathcal{F}}$ 

 $\overline{}$ 

 $\overline{\mathbf{B}}$ rov

 $\begin{bmatrix} & & \\ & & \end{bmatrix}$   $\begin{bmatrix} & & \\ & & \end{bmatrix}$ 

9. To achieve the looping effect, from the **Slides Pane**, select all of the slides **eXCept** the intro slides. From the **Slide Show** tab, click on the **Hide Slide** command-hiding all of the main presentation slides. With slides still selected, confirm that the slides are set up to advance **On Mouse Click**. Select the **Transitions** tab, within the **Timing** group.

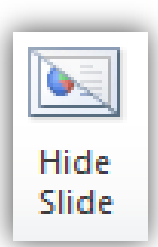

When you are ready to begin your presentation click on the bottom right corner of any slides in the intro and it will move to the first slide of the main presentation.

10. Consider inserting a black slide at the end of your presentation as a warning sign that you are at the end of the presentation and you don't click to the intro.

### <span id="page-4-0"></span>**Motion Path Animation**

A unique feature of a motion path is that it has the ability to auto-reverse. The animation will play and reverse after the original path is complete, returning your object to its starting point. In addition, motion path animation can be set to repeat with the use of both features you can create a loop animation.

- 1. **Insert** a new slide before the main presentation. Include welcome text as well as an object that will move continuously on the slide.
- 2. With the **object** selected, from the **Animations** tab:

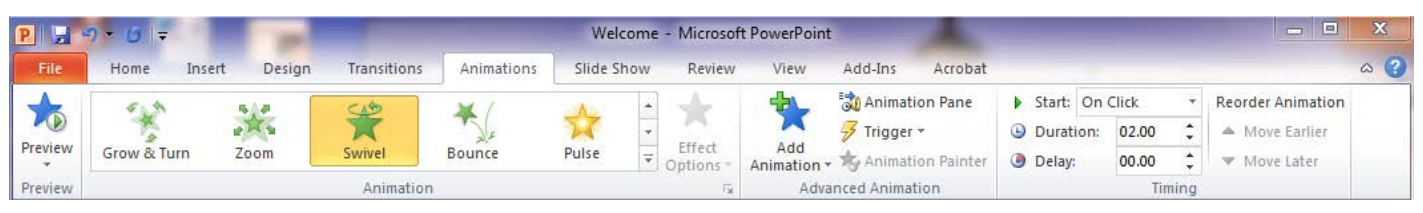

• Within the **Animation** group, from the drop down menu, within the **Motion Path** section select **Custom Path**. Select **Curve** from the **Effect Options** drop down menu.

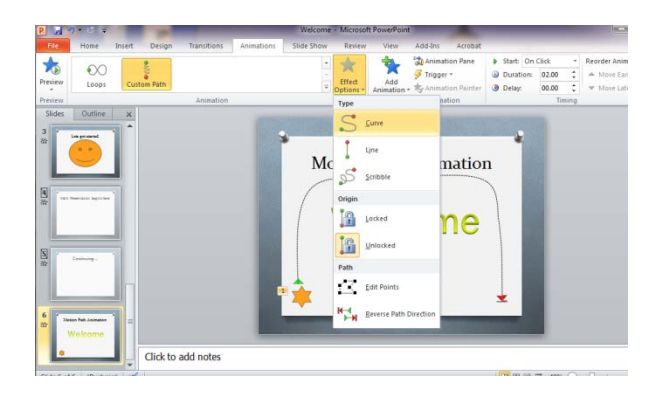

- 3. Click on the object and continue to click forming an arch over the text ending on the opposite corner of the slide. Double click to end the motion path of the object.
- 4. With the animation item selected, within the **Advanced Animation** group, click on Animation Pane, click on the down arrow and select **Effect Options**.

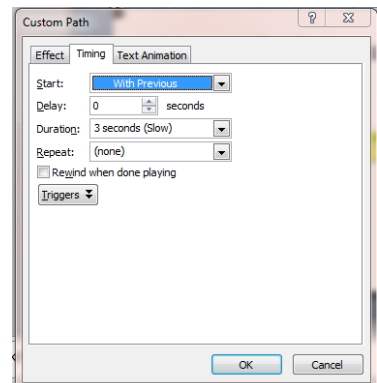

- From the **Custom Path** dialog box set **Start With Previous** and set **Duration** to **Slow** or **Very Slow.**
- 5. From the **Custom Path** dialog box, click on the Effect tab, select **Auto-reverse**, and from the **Timing** tab, select **Until Next Click** and click on **OK**.

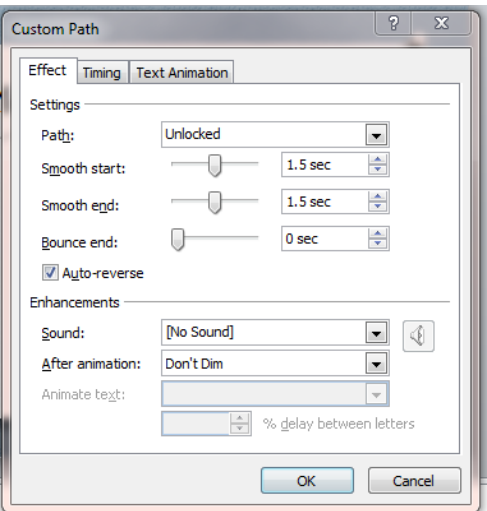

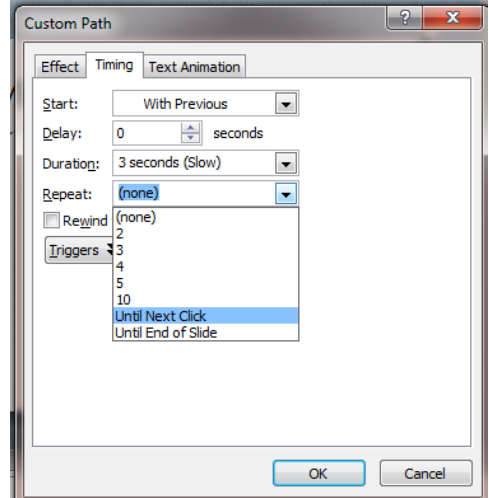

#### <span id="page-5-0"></span>**Contact Info**

#### **My contact information:**

- a. Email address: [rschmid@sjfc.edu](mailto:rschmid@sjfc.edu) follow on Twitter: [robinschmid](https://twitter.com/#!/)
- b. Office extension: 8409
- c. Help Desk extension: 8016